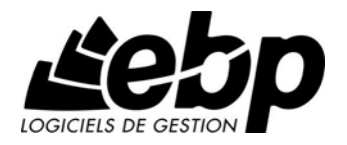

# **Compta Pratic Open Line**

pour Windows XP ou Vista

# **Guide d'installation et d'initiation**

Edité par EBP Informatique, Rue de Cutesson, BP 95 – 78513 Rambouillet Cedex Tél : 01 34 94 80 00, Fax : 01 34 85 62 07, site Web http://www.ebp.com © Copyright 2012 EBP Informatique, édition Juin 2012

# **Convention d'Utilisation d'EBP**

# **Conditions Générales de Vente des produits et services EBP**

# **A. CGVU et Contrat de licence des progiciels EBP**

#### **Article 1. Préambule**

En achetant un progiciel EBP (de la Sté EBP SA au capital d'un million d'euros immatriculée au RCS de Versailles N° 330 838 947), « le Client » fait l'acquisition du droit non exclusif de l'utiliser à des fins personnelles ou professionnelles sur un seul ordinateur individuel. Le client ne peut transférer ou laisser transférer le progiciel vers d'autres ordinateurs via un réseau. Il est strictement interdit de dupliquer le progiciel ou sa documentation selon la loi en vigueur sauf à des fins exclusives de sauvegarde. Chaque utilisateur sur son poste de travail doit bénéficier d'une licence d'utilisation y compris si son poste utilise le progiciel via un réseau local ou via Internet en mode « terminal server » (TSE) ou analogue.

L'achat d'un progiciel « monoposte » ne donne droit qu'à UNE seule licence d'utilisation sur un poste de travail habituel. Une utilisation multiposte ou réseau nécessite une licence correspondante. L'ensemble des progiciels est protégé par le copyright d'EBP. Toute duplication illicite est susceptible de donner lieu à des poursuites judiciaires civiles et/ou pénales. Les progiciels sont incessibles et insaisissables. Ils ne peuvent faire l'objet d'un nantissement ou d'une location à aucun titre que ce soit. EBP se réserve le droit de faire dans le progiciel toutes les modifications qu'il estime opportunes.

#### **Article 2. Livraison, Suivi et Droit de rétractation (loi Chatel du 3 janvier 2008)**

En vertu de l'article L. 121-20-3 du Code de la consommation, EBP s'engage, sauf mention expresse et spéciale sur ses documents commerciaux, à livrer les progiciels au plus tard dans les 3 jours ouvrés qui suivent la commande. A ce délai, s'ajoutent les délais postaux en vigueur. En cas de téléchargement, les progiciels sont disponibles immédiatement.

En conformité avec l'article L. 121-84-3 du Code de la consommation, le client peut suivre l'exécution de sa commande, par un numéro d'appel téléphonique fixe et non surtaxé accessible depuis le territoire métropolitain.

En conformité avec l'article L. 121-20.2 du Code de la consommation, le client est informé qu'il **ne peut pas exercer** son droit de rétractation auquel il renonce expressément et ce dès la livraison du logiciel dans la mesure où le Client ou l'un de ses préposés fait une demande d'activation au moyen du N° de licence du produit et d'une « raison sociale ». Il en est de même si un contrat de services est souscrit dont l'exécution commence immédiatement à compter de l'activation du logiciel qui est fait de façon concomitante et automatiquement avec son installation. Il en est encore de même si le logiciel complet est téléchargé par Internet.

### **Article 3. Étendue des obligations de support d'EBP**

Les services d'assistance d'EBP sont destinés à fournir des conseils, des recommandations et des informations relatifs à l'usage des progiciels EBP dans les configurations matérielles et logicielles requises. EBP s'engage à fournir au CLIENT les conseils les plus adéquats pour aider à résoudre les problèmes que le CLIENT pourrait rencontrer dans l'utilisation ou le fonctionnement du progiciel, mais EBP ne donne aucune garantie de résolution des problèmes. Les services de support d'EBP qui font l'objet d'un contrat distinct des présentes conditions sont disponibles aux tarifs en vigueur et n'incluent pas le support sur site.

#### **Article 4. Assistance de proximité sur le site**

L'utilisateur doit pouvoir faire appel à un professionnel de l'informatique pour dénouer sur son site une difficulté technique dont la cause ne serait pas déterminée ou résolue par l'assistance téléphonique d'EBP. Pour ce faire, le Client reconnaît conclure avec un distributeur ou un professionnel de l'informatique une convention pour l'assister sur site en cas de besoin. Cette convention fixe les conditions d'intervention de ce professionnel. EBP ne peut être rendu responsable d'un défaut d'accord ou des conséquences d'un non-respect des obligations réciproques des parties convenues dans cette convention tierce.

#### **Article 5. Sauvegarde des données**

Le CLIENT reconnaît avoir être informé par EBP et/ou par son distributeur qu'il est prudent en termes de bonne gestion informatique, de procéder au moins une fois par vingt-quatre (24) heures à la sauvegarde des systèmes, programmes et fichiers de données, et que l'absence d'une telle sauvegarde réduit de manière significative ses chances de limiter l'impact des dommages qui pourraient résulter d'une irrégularité dans le fonctionnement de son système ou ses progiciels et peut réduire la portée des services de support fournis par EBP. Le CLIENT reconnaît qu'il est de sa responsabilité de mettre en œuvre une procédure pour assurer la récupération des données, fichiers ou programmes détruits, endommagés ou perdus. EBP ne saurait être tenue responsable en cas de perte de données.

#### **Article 6. Limitation de garantie**

EBP garantit que les produits et services fournis aux termes des présentes seront conformes, pour l'essentiel, au besoin d'un utilisateur standard. Le progiciel est fourni en l'état sans garantie d'aptitude à une utilisation particulière, tous les risques relatifs aux résultats et à la performance du progiciel sont assumés par l'acheteur. En toute hypothèse, EBP n'assume que des obligations de moyens à l'exclusion de toute obligation de résultat. La présente garantie est exclusive de toute autre garantie. EBP exclut toute autre garantie expresse ou implicite y compris, de manière non limitative, toute garantie de qualité ou d'adéquation à un besoin particulier. En outre, le CLIENT reconnaît que la fourniture des services de support téléphonique dans le cadre d'un contrat d'assistance dépend de la disponibilité ininterrompue des moyens de communication et qu'EBP ne peut garantir une telle disponibilité.

Certaines fonctions d'échange de données (transfert de fichiers xml ou autres) vers une application tierce ne seront effectives que si le contrat de services correspondant est souscrit auprès d'EBP en sus d'éventuels autres abonnement auprès de tiers.

#### **Article 7. Limitations de responsabilité**

Sauf disposition contraire d'ordre public, EBP ou ses fournisseurs ne seront en aucun cas responsables à raison de préjudices directs ou indirects (y compris les manques à gagner, interruptions d'activité, pertes d'informations ou autres pertes de nature pécuniaire) résultant d'un retard ou d'un manquement commis par EBP dans la fourniture ou l'absence de fourniture des services de support, alors même qu' EBP ou ses fournisseurs auraient été informés de l'éventualité de tels préjudices. EBP ne peut être rendu responsable d'un fonctionnement non conforme, d'un dysfonctionnement, d'une inaptitude particulière ou d'une absence de fonctionnalité dans l'un de ses progiciels. En outre, le CLIENT reconnaît que EBP et ses fournisseurs ne seront responsables à raison d'aucun manque à gagner subi par un tiers et d'aucune réclamation ou action en justice dirigée ou intentée contre le CLIENT par un tiers. En toute hypothèse, la responsabilité d' EBP ou de ses fournisseurs, quelle qu'en soit la cause ou le fondement, ne saurait excéder, au total, les sommes payées par le CLIENT à EBP (ou à son distributeur) pour la fourniture du progiciel ou du service au titre du contrat d'assistance. L'utilisateur reconnaît avoir évalué le logiciel de façon approfondie par une démonstration ou un test réel pour vérifier qu'il est en adéquation avec ses besoins.

#### **Article 8. Dispositions finales**

Ces conditions générales de vente interviennent pour toutes commandes du Client faites verbalement ou bien passées par téléphone, fax, courrier, email, formulaire électronique à l'attention du service clients d'EBP ou d'un distributeur EBP. La validation d'un formulaire en ligne vaut acceptation par le client des présentes CGV dès lors que ce dernier a coché la case prévue à cet effet sur le formulaire.

Les CGV font partie intégrale du contrat de licence et sont opposables au Client ou ses préposés. Conformément à la Loi « Informatique et libertés » du 6 janvier 1978, le Client dispose d'un droit d'accès et de rectification aux données le concernant. Pour tout litige, il sera fait attribution de juridiction devant les tribunaux du ressort de Versailles, même en cas de pluralité de défendeurs ou d'appel en garantie.

#### **B. Contrat de services EBP**

ENTRE : La société EBP Informatique SA, au Capital d'un million d'euros ayant son siège Rue de Cutesson 78513 Rambouillet Cedex et immatriculée au RCS de Versailles sous le N° B330 838 947, d'une part

ET le souscripteur du présent « contrat de services EBP » ci après dénommé le « Client », d'autre part,

Il a été convenu et arrêté ce qui suit :

#### **Article 1. Objet du contrat**

Par le présent contrat, EBP s'engage à assister son client lors de l'utilisation normale des logiciels édités par EBP implantés au siège de l'entreprise du Client et/ou sur les sites géographiques déclarés par le client. La nature des prestations offertes, les heures d'ouverture du service support clients, les conditions tarifaires et les niveaux de prestation figurent dans les documents annexes sur le site <http://www.ebp.com/services/accueil.html> ainsi que sur les devis et

factures émises constituant les Conditions Particulières. Ces conditions sont valables pour toute la durée de la période contractuelle. Les modifications tarifaires éventuelles sont portées à la connaissance des clients d'abord sur le site internet [www.ebp.com](http://www.ebp.com/) avec un préavis minimum de trois mois soit au plus tard le  $1<sup>er</sup>$  juin de chaque année pour une prise d'effet à compter du 1<sup>er</sup> septembre de chaque année. Les tarifs sont enfin rappelés sur la facture de renouvellement au minimum 15 jours avant l'échéance du contrat.

#### **Article 2. Exécution, durée du contrat et rétractation**

Le présent contrat, ses annexes et ses Conditions Particulières, à l'exclusion de tout autre document, définissent toutes les conditions auxquelles sont fournis les services d'EBP.

Le présent contrat entre en vigueur à sa souscription et est conclu par période d'une année à compter de son acceptation.

Il est **renouvelable annuellement par tacite reconduction** pour une nouvelle durée de un an. La résiliation du contrat par l'une ou l'autre des parties devra être faite par lettre recommandée AR au moins 1 mois avant son échéance qui est la date anniversaire de sa souscription

En conformité avec l'article L. 121-20.2 du Code de la consommation, le client est informé qu'il ne peut pas exercer son « droit de rétractation », auquel il renonce expressément. Et ce, dans la mesure où le présent contrat de services trouve un commencement d'exécution immédiatement à compter de l'acception du présent contrat qui est présumé se faire de façon concomitante avec sa souscription et/ou son règlement. Le client ayant un accès immédiat à tous les services du contrat.

#### **Article 3. Résiliation anticipée et règlement judiciaire**

**3.1.EBP** pourra résilier de plein droit et sans préavis en cas de non-paiement par le CLIENT huit (8) jours calendaires après la date de réception par le CLIENT d'une mise en demeure par courrier recommandé avec accusé de réception ou en cas d'inexécution par le CLIENT de toute autre obligation importante aux termes du présent contrat.

**3.2.** L'une des parties pourra notifier à l'autre la résiliation immédiate du présent contrat en cas de, procédure de redressement judiciaire ou de liquidation judiciaire, dissolution ou cessation d'activité de l'autre partie pour quelque cause que ce soit. La résiliation du présent contrat, en application du présent article, sera acquise de plein droit et dans le délai d'un mois et sans qu'aucune procédure judiciaire ne soit nécessaire dès que la partie en défaut aura reçu notification de cette résiliation sous préavis d'un mois. Le contrat pendant cette période sera suspendu. Le mandataire judiciaire dispose d'un délai d'un mois pour réactiver le contrat et donc le poursuivre.

#### **Article 4. Accès aux services**

Pour bénéficier des services, objets du présent contrat, le client dispose d'un identifiant composé principalement d'un « N° de licence » qui est strictement personnel et confidentiel. Ce code d'accès ne doit être utilisé que par le Client et ne doit pas être communiqué ou cédé à titre gratuit ou onéreux à des tiers non parties au présent contrat. En conformité avec l'article L. 121-84-3 du Code de la consommation (« loi Chatel ») le service hot-line d'EBP est **accessible depuis le territoire métropolitain, par un numéro d'appel fixe et non surtaxé**.

### **Article 5. Services fournis au titre du contrat de support**

Le support de base comprend :

- L'assistance téléphonique (hot-line) ou écrite (email, fax, courrier) du lundi au vendredi sauf jours fériés légaux de France Métropolitaine
- la correction sous forme d'une mise à jour au moyen d'une version mineure des anomalies constatées par EBP par rapport au fonctionnement normal, standard et reproductible du logiciel. La livraison des nouvelles versions correctives pouvant se faire par téléchargement sur Internet ou par expédition par courrier postal du support CD-Rom du logiciel. EBP informe le Client, par tous moyens à sa convenance, de la disponibilité d'une mise à jour. Cette information se fait principalement sur le site [www.ebp.com.](http://www.ebp.com/) La nécessité de réaliser une mise à jour est déterminée unilatéralement par EBP au regard des évolutions technologiques et des dysfonctionnements constatés.

En plus du support de base, il est proposé des options et services décrits dans les documents commerciaux annexes (tels que mises à jours majeures, traitements prioritaires, etc.)

Le support ne comprend pas :

- le support des logiciels des partenaires tels que les éléments du Système d'exploitation en monoposte ou réseau (Windows, Serveur, navigateurs, etc.), les bases de données associées ( Pervasive SQL, MS-SQL, etc.) ou les outils complémentaires ( anti-virus, outils bureautiques, etc.)
- la migration vers des versions offrant des changements de niveau fonctionnel (par exemple migration d'un niveau standard à PRO ), les changements de niveau de produit sont par contre accessibles au CLIENT moyennant paiement d'un complément de prix par rapport au droit de licence initialement payé.
- l'installation du logiciel sur le site et sur les ordinateurs du CLIENT, sa mise en route, le conseil spécifique, la formation, la saisie initiale de données, le paramétrage des modèles d'impression,... etc. Plus généralement tout service non explicitement prévu dans ce contrat est facturable séparément par EBP à partir d'un devis accepté ou par un prestataire de service approprié dûment sélectionné par le client.
- les conseils de nature juridique, comptable, fiscale, règlementaire, etc. EBP recommande aux entreprises de se tourner vers les professions règlementées (Experts-Comptables, conseils juridiques, etc.)
- la correction des défaillances des logiciels dues à une installation de matériels ou de logiciels tiers reconnus comme non conformes ou non compatibles par EBP
- la restauration de l'environnement (fichiers de paramétrage, bibliothèques, données...) en cas de destruction de ceux-ci

#### **Article 6. Conditions d'intervention et prise en main à distance**

Le CLIENT devra signaler de préférence par écrit, toute erreur dont il demande la correction en accompagnant sa demande d'une description des symptômes d'erreur constatés, des conditions d'exploitation du logiciel nécessaires pour faire apparaître l'erreur et si besoin des supports magnétiques comme indiqué à l'article 7. EBP fera de son mieux pour corriger en cas d'erreur reproductible, mais ne peut pas prendre d'engagement de résultat dans ce cas. Dans le cas où le logiciel est en situation de « blocage », EBP donnera au CLIENT les conseils nécessaires au rétablissement de la situation opérationnelle du logiciel dans l'attente d'une analyse approfondie du « blocage ».

Si la situation l'exige et en accord avec le client, EBP pourra prendre le contrôle à distance par Internet du système du CLIENT pour en analyser le fonctionnement et étudier le problème décrit. EBP reste seul juge de la nécessité de procéder à ce contrôle.

#### **Article 7. Interventions sur les fichiers**

L'intervention sur les fichiers de données du Client s'effectue après diagnostic et sur proposition du service assistance dans les locaux d'EBP et dans le cadre d'une obligation de moyens.

Les fichiers du Client sont pris en charge sans garantie et dans la limite de la faisabilité technique de la réparation. Il est expressément rappelé au Client qu'avant tout envoi de base endommagée, il est de la responsabilité du Client d'effectuer les sauvegardes nécessaires. EBP garantit l'entière confidentialité des informations contenues dans les bases de données confiées pour analyse ou pour tentative de réparation. EBP s'engage à détruire, dès la bonne fin de l'intervention, les copies encore en sa possession. EBP peut confirmer par retour d'email que les copies de fichiers sont bien effacées ou détruites chez EBP.

#### **Article 8. Obligations du client**

Le CLIENT devra veiller à ce que ses employés utilisent le logiciel conformément aux instructions fournies par EBP dans ses documentations. Les utilisateurs chez le CLIENT doivent connaitre le fonctionnement de base du système d'exploitation. EBP ne saurait suppléer à un défaut de formation du Client ou de ses collaborateurs s'il apparaît que le Client n'a pas les compétences requises pour utiliser le Progiciel. En tout état de cause les prestations d'EBP ne peuvent se substituer aux conseils d'un Expert-Comptable. Elles sont complémentaires.

Le CLIENT devra veiller à mettre en place des dispositifs de sécurité type « anti-virus » pour protéger ses données. La Sté EBP ne pourra en aucun cas être tenu pour responsable d'une contamination par des « virus» ou des programmes indésirables chez le Client et des conséquences dommageables de cette contamination sur les fichiers.

Le CLIENT devra se prémunir contre les risques sur les fichiers de données en effectuant régulièrement et avec le plus grand soin toutes les sauvegardes nécessaires sur un support pérenne et externe;

Il est vivement conseillé au CLIENT de mettre en place, en cas de besoin, un accès Internet sur les postes qui peuvent nécessiter une prise en main à distance pour aider à la résolution d'un problème tel que décrit à l'article 13.

Le CLIENT devra notifier sans tarder et de façon circonstanciée les éventuels problèmes rencontrés dans le fonctionnement du logiciel. Il reste toutefois responsable des manipulations effectuées sur son poste, même sous la conduite d'un technicien de la Sté EBP.

Le CLIENT doit pouvoir faire appel à un professionnel de l'informatique pour dénouer sur le site une difficulté technique dont la cause n'aurait pas pu être déterminée ou résolue par l'assistance téléphonique d'EBP. Pour ce faire, il reconnaît avoir conclu avec un « Professionnel de l'informatique » une convention pour l'assister sur site en cas de besoin. Cette convention fixe les conditions d'intervention de ce professionnel. EBP ne peut être rendu responsable d'un défaut d'accord ou des conséquences d'un non-respect des obligations réciproques des parties convenues dans cette convention tierce.

Le CLIENT reste responsable du contrôle et de la production des documents et/ou résultats effectués via les logiciels et pouvant avoir des conséquences légales ou fiscales (factures, bulletins, déclarations fiscales...). Il devra enfin évaluer régulièrement le logiciel de façon approfondie en particulier à la réception de ses mises à jour pour vérifier qu'il est toujours en adéquation avec ses besoins.

#### **Article 9. Limites de responsabilité**

EBP ne pourra en aucun cas être tenu pour responsable des préjudices directs ou indirects d'ordre matériel ou immatériel, tels que perte de temps, gêne à la production, préjudice financier, commercial... que le CLIENT pourrait avoir à subir du fait d'un défaut du logiciel, d'une correction tardive d'un défaut, de fonctionnalités insuffisantes ou manquantes, de pertes de données ou d'une insuffisance d'efficacité du service ou des progiciels EBP. Et ce alors même qu'EBP aurait été informé de l'éventualité de tels préjudices.

En tout état de cause et quel que soit le fondement de la responsabilité d'EBP, les dommages et intérêts et toutes réparations dues par EBP au Client, toutes causes confondues, ne pourront excéder les sommes versées par le Client à EBP au titre du présent contrat pour l'année en cours.

#### **Article 10. Loi et attributions de compétences**

Les présentes conditions générales de vente interviennent pour toutes commandes du Client faites verbalement ou bien passées par téléphone, fax, courrier, email, formulaire électronique à l'attention du service client d'EBP ou d'un distributeur EBP. La validation d'un formulaire en ligne vaut acceptation par le client des présentes CGV dès lors que ce dernier a coché la case prévue à cet effet sur le formulaire.

Le présent contrat est soumis à la loi française. Conformément à la loi "informatique et libertés" du 6 janvier 1978, le Client dispose d'un droit d'accès et de rectification aux données le concernant.

En cas de litige, compétence expresse est attribuée au Tribunal de commerce de Versailles, nonobstant pluralité des défendeurs ou appel en garantie, même pour les procédures d'urgence ou les procédures conservatoires.

# **C. Mode locatif**

Par dérogation à l'interdiction de location figurant au paragraphe A-1 « des CGVU et contrat de licence » EBP se réserve le droit exclusif de concéder certains de ses progiciels en « mode locatif ».

La souscription par un client d'un « mode locatif », se décompose en deux opérations conjointes et automatiquement liées :

- l'achat d'une licence d'utilisation limitée à une durée d'un an renouvelable tacitement aux charges et conditions décrites au paragraphe A
- la souscription du contrat de services associés d'un niveau au moins équivalent à celui d'un service « Privilège » ou d'un contrat « Silver » aux charges et conditions décrites au paragraphe B

Pour poursuivre son droit d'utilisation du progiciel, le client devra payer à l'échéance les redevances dues et au plus tard 48 heures avant à la date anniversaire de la souscription. A défaut de paiement et au delà de cette date, EBP sera en droit de suspendre ses prestations de maintenance d'EBP et le client ne pourra seulement que consulter et visualiser les données précédemment enregistrées. Les impressions seront dégradées.

Version 2.5 : Décembre 2011

# **Félicitations !**

Vous venez d'acquérir un logiciel **EBP**, nous vous remercions de nous accorder votre confiance et nous vous en souhaitons bonne utilisation.

Ce guide présente le logiciel **EBP Compta Pratic Open Line** et donne toutes les informations nécessaires à son installation et à sa découverte.

Pour des explications sur des points ou des fonctions particulières non traitées dans le guide, consultez l'aide en ligne, disponible directement dans le logiciel. Celle-ci est mise à jour régulièrement et doit répondre à la totalité des questions que vous pourriez vous poser.

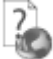

Pour accéder à l'aide en ligne, deux possibilités sont à votre disposition :

- La touche F1 pour une aide directe sur un écran précis
- Le menu **? + Aide** sur le module de logiciel EBP pour obtenir une aide générale composée d'un **Sommaire**, d'un **Index** qui affiche l'ensemble des informations traitées dans l'aide et d'un onglet **Recherche** qui génère la totalité des mots utilisés dans l'aide pour une recherche très approfondie.

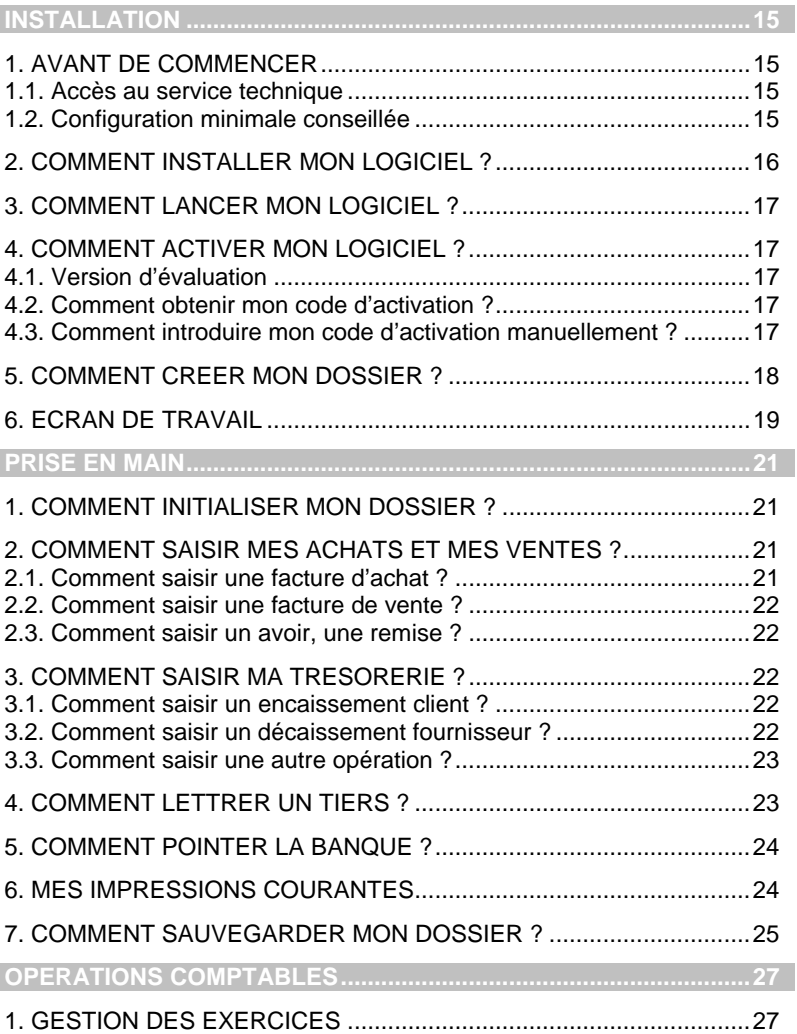

# Table des matières

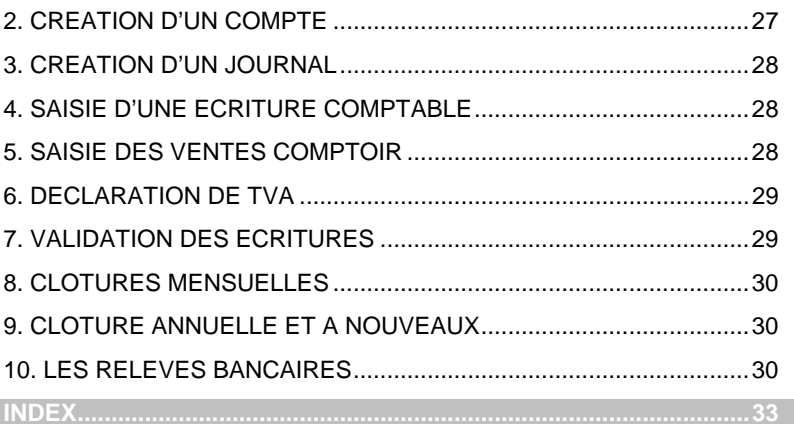

# **INSTALLATION**

# <span id="page-14-0"></span>1. AVANT DE COMMENCER

# **1.1. Accès au service technique**

L'achat du logiciel en version complète donne droit à l'usage de notre service technique\*. Pour y accéder, munissez-vous de votre numéro de licence puis au choix :

 Un standard vous accueille. Si aucun technicien n'est disponible, veuillez patienter vous êtes sur une file d'attente.

**0811 65 20 00** « Coût d'un appel local »

Exposez votre problème par **e-mail** 

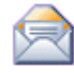

[openline.support.fr@ebp.com](mailto:devis.support.fr@ebp.com)

#### **Horaires**

Du lundi au jeudi **8h00** à **19h00** Le vendredi **8h00** à **18h00** 

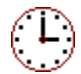

\*Ce droit à l'assistance technique dépend de la date d'achat de votre logiciel, de la version achetée et du contrat souscrit.

# **1.2. Configuration minimale conseillée**

La configuration minimale conseillée pour une utilisation optimale de votre logiciel est la suivante :

- **Processeur : P4 2 GHz ou équivalent**
- Mémoire : 3 Go
- **Ecran: résolution 1024x768 en 16 bits**
- **Espace disque libre : 2.0 Go**

Systèmes d'exploitation supportés :

- **Windows XP SP3.**
- **Windows Vista SP1 32 bit & 64 bits.**
- Windows 7.32 bits & 64 bits.

#### <span id="page-15-0"></span>**Remarque**

Windows XP ou Vista sont des logiciels Microsoft dont vous devez faire l'acquisition préalablement à l'installation du logiciel.

# 2. COMMENT INSTALLER MON LOGICIEL ?

#### **Attention**

Avant de lancer l'installation du logiciel, fermez toutes les applications en cours d'exécution.

- 1. Placez le CD-Rom EBP dans le lecteur de l'ordinateur. L'écran d'accueil s'affiche automatiquement. Dans le cas contraire, cliquez sur le menu **Démarrer** et sélectionnez **Exécuter**. Tapez alors la commande : **X:\Install.exe** où X est la lettre représentant l'unité de votre lecteur de CD-Rom. Cliquez sur **OK**.
- 2. L'écran d'accueil apparaît. Cliquez sur le bouton **Produits** pour accéder à la présentation et à l'installation **d'EBP Compta Pratic Open Line**.
- 3. Sélectionnez **l'installation du logiciel.**
- 4. L'assistant d'installation du logiciel apparaît.
- 5. Dans un premier temps l'installation va rechercher les pré-requis nécessaires au fonctionnement du logiciel. S'ils n'existent pas, l'installation de chacun sera automatiquement lancée.
- 6. Suivez les étapes une à une, le texte affiché correspond au contrat de licence que vous devez **obligatoirement** lire. L'installation et l'utilisation du logiciel dépendent de son acceptation.
- 7. Cliquez sur **J'accepte les termes du contrat de licence** pour accepter la convention d'utilisation de ce produit, autrement, l'installation ne pourra pas se poursuivre. Cliquez sur **Suivant** pour passer à l'étape suivante.
- 8. Cliquez directement sur le type d'installation que vous souhaitez. Nous vous conseillons, pour une première installation de choisir le bouton **Installation Complète**. Le répertoire d'installation par défaut est : **C:\PROGRAM FILES\EBP**.
- 9. Ensuite, cliquez sur **Installer** pour lancer la copie des fichiers sur votre disque.
- 10. En fin d'installation, vous devez cliquer sur le bouton **Terminer** pour fermer l'assistant.

# <span id="page-16-0"></span>3. COMMENT LANCER MON LOGICIEL ?

Suite à l'installation du produit, un icône a été créé sur le bureau. Vous pouvez directement lancer le produit en cliquant dessus. Le logiciel peut également être lancé par **Démarrer + Programmes + EBP + EBP Compta Pratic**.

# 4. COMMENT ACTIVER MON LOGICIEL ?

# **4.1. Version d'évaluation**

Tant que le code d'activation n'a pas été saisi, le logiciel reste en version d'évaluation. Cela signifie que vous pouvez utiliser librement toutes les fonctions du logiciel pendant 40 jours, puis ensuite, les impressions porteront la mention "Démonstration".

#### **Remarque**

Le logiciel contient un dossier Démonstration, qui vous permet de découvrir l'ensemble des fonctionnalités du logiciel. De ce fait, nous vous conseillons vivement de l'ouvrir afin de vous familiariser avec le logiciel avant de créer votre propre dossier.

# **4.2. Comment obtenir mon code d'activation ?**

Vous venez de faire l'acquisition d'un logiciel **EBP**. Pour pouvoir utiliser toutes les fonctions du logiciel, vous devez utiliser un code d'activation qui est fourni par **EBP**. Cliquez sur l'option **Activez votre logiciel** du menu **?**.

L'activation du logiciel se faisant via le site Internet d'**EBP**, la connexion à notre site Web se fera automatiquement depuis le logiciel si votre ordinateur dispose d'Internet. Ensuite, laissezvous guider par les instructions à l'écran pour activer automatiquement votre logiciel.

Si vous ne disposez pas d'Internet sur votre ordinateur un message d'information s'affichera automatiquement vous expliquant la procédure à suivre pour activer votre logiciel manuellement.

### **4.3. Comment introduire mon code d'activation manuellement ?**

Au lancement du logiciel, l'écran d'introduction s'affiche. Choisissez l'option **Activez votre logiciel** du menu **?**. La fenêtre **Activation** s'ouvre, cliquez sur le bouton **Activez Manuellement** et vous avez alors accès aux zones suivantes :

• **Clé PC** 

Cette clé, calculée à partir des informations matérielles de votre poste, est unique. Elle vous sera demandée lors de l'activation.

#### • **Nom de l'entreprise**

Vous devez impérativement saisir le même nom que vous nous avez communiqué sur le COUPON A RETOURNER en respectant la même syntaxe (points, majuscules ou minuscules).

#### <span id="page-17-0"></span>• **Numéro de licence**

Saisissez le numéro de licence indiqué sur le CARTON DE LICENCE joint avec la boîte du logiciel.

#### • **Clé WEB**

Elle vous sera demandée pour accéder à l'espace clients sur le site **www.ebp.com** et vous permettra, entre autres, de consulter les dernières nouveautés, de télécharger les mises à jour de votre logiciel.

#### • **Code d'activation**

Saisissez en majuscules le code que l'on vous a communiqué.

Validez ensuite en cliquant sur le bouton **« Activez votre logiciel »**.

Un message d'avertissement apparaît :

- Si le code a été correctement saisi, le logiciel s'ouvre automatiquement :
- Si le code saisi n'est pas valide, un message vous informe du nombre de jours restant pour évaluer le logiciel ainsi que les informations pour obtenir un code correct.

Pour ressaisir le code, vous devez passer par le menu **? – Activez votre logiciel**.

#### **Remarque**

Par mesure de sécurité et une fois validé, votre code d'activation ne sera plus visible.

# 5. COMMENT CREER MON DOSSIER ?

Pour créer un dossier, cliquez sur **Créer un nouveau dossier** depuis l'écran de d'accueil ou activez le menu **Fichier** + **Nouveau.**

L'assistant de création s'ouvre. Entre chaque étape, utilisez les boutons **Suivant** et **Précédent** pour respectivement avancer et reculer dans la création du dossier.

Vous devez les coordonnées et informations de votre société, ainsi que les dates d'exercice. Les dates de l'exercice suivant vous sont automatiquement proposées. Cliquez sur **Lancer** pour réaliser la création de la base.

Votre dossier de travail sera ensuite créé à partir de ces informations et sera nommé «Mon dossier».

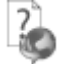

Toutes ces étapes sont détaillées dans l'aide en ligne, accessible par la touche **F1** depuis chaque écran de l'assistant.

# <span id="page-18-0"></span>6. ECRAN DE TRAVAIL

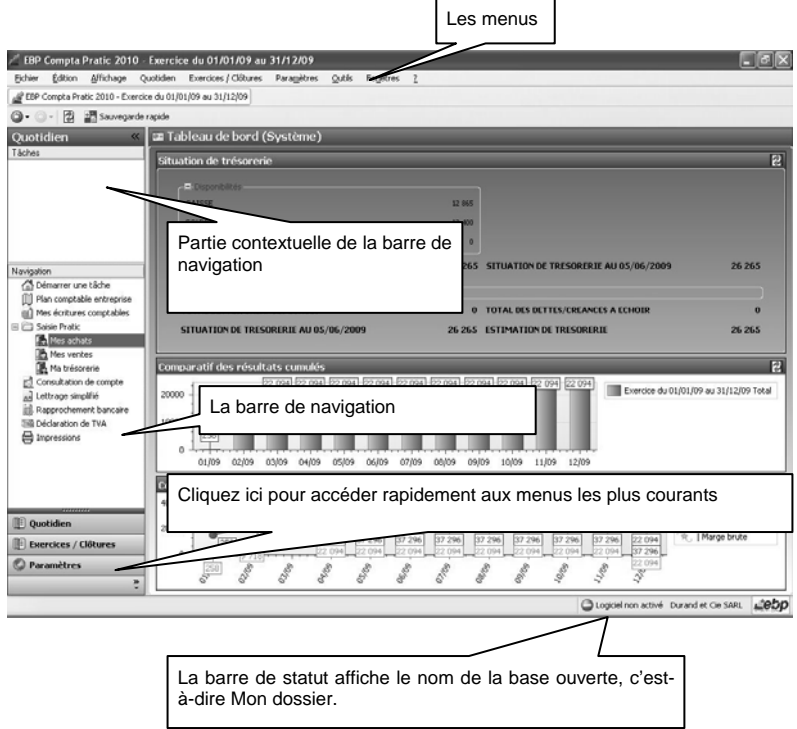

Rappel : Nous vous conseillons de paramétrer votre résolution écran en 1024\*768*.*

# *0BINSTALLATION*

# **Prise en main**

<span id="page-20-0"></span>Dans les parties suivantes, nous allons vous faire découvrir les principales fonctionnalités du produit, en détaillant comment initialiser votre dossier, comment créer vos principales données, et en vous guidant dans la réalisation d'un devis, d'une facture, dans la saisie d'un règlement ou dans la création d'un rapprochement ou le lettrage d'un compte.

# 1. COMMENT INITIALISER MON DOSSIER ?

Afin de modifier ou compléter les coordonnées saisies lors de la création du dossier, accédez au **Coordonnées** du menu **Paramètres – Société**.

La fenêtre des options se compose en deux parties : une arborescence sur la partie gauche pour chaque partie des options, et sur la partie droite, les options correspondantes à saisir.

# 2. COMMENT SAISIR MES ACHATS ET MES VENTES ?

### **2.1. Comment saisir une facture d'achat ?**

Pour saisir une facture d'achat, vous devez accéder au menu **Quotidien / Saisie – Mes achats**. Cliquez sur **Ajouter** ou utilisez la touche [**Inser**] : vous obtenez la fenêtre de saisie de la facture.

- Indiquez la date de la facture.
- Conservez le numéro de pièce proposé automatiquement ou indiquez le numéro de la facture.
- Choisissez un fournisseur dans la liste. Si le fournisseur n'est pas présent, cliquez sur le bouton **Nouveau fournisseur**, indiquez son nom, éventuellement son adresse et enregistrez la fiche.
- Complétez la description si vous souhaitez apporter une précision.
- Saisissez le total TTC.
- Indiquez le type de TVA : le montant se calcule automatiquement. Vérifiez la cohérence avec la facture. Le montant doit être modifié s'il est différent de votre document.
- Choisissez la nature d'achat correspondant au type de la facture et contrôlez le montant.
- Un message vous propose ensuite d'effectuer une nouvelle saisie : répondez **Oui** pour continuer.

# <span id="page-21-0"></span>**2.2. Comment saisir une facture de vente ?**

Pour saisir une facture de vente, vous devez accéder au menu **Quotidien / Saisie – Mes ventes**. Cliquez sur **Ajouter** ou utilisez la touche [**Inser**] : vous obtenez la fenêtre de saisie de la facture. Remplissez les différents champs de la même façon que pour la facture d'achat.

### **2.3. Comment saisir un avoir, une remise ?**

Pour saisir un avoir, saisissez une facture avec des montants négatifs.

Pour saisir une remise, utilisez la nature « Remises obtenues **»** ou « Remises accordées ».

# 3. COMMENT SAISIR MA TRESORERIE ?

# **3.1. Comment saisir un encaissement client ?**

Pour saisir un encaissement client, vous devez accéder au menu **Quotidien / Saisie – Ma trésorerie**. Cliquez sur **Ajouter** ou utilisez la touche [**Inser**] et choisissez « Encaissement ».

- **Sélectionnez « Encaissement client »**
- **Indiquez la date de l'encaissement.**
- Choisissez la banque ou la caisse concernée.
- Indiquez un n° de pièce, une description, le montant de l'encaissement.
- Choisissez un client dans la liste. Si le client n'est pas présent, cliquez sur le bouton **Nouveau client**, indiquez son nom, éventuellement son adresse et sauvegardez la fiche.
- A la fin de la saisie, un message vous propose de saisir une nouvelle opération : répondez **Oui** pour continuer.

# **3.2. Comment saisir un décaissement fournisseur ?**

Pour saisir un décaissement fournisseur, vous devez accéder au menu **Quotidien / Saisie – Ma trésorerie**. Cliquez sur **Ajouter** ou utilisez la touche [**Inser**], et choisissez « Décaissement ». Sélectionnez « Décaissement fournisseur » et remplissez les différents champs comme pour l'encaissement client. Communities de la communitie de la communitie de la communitie de la communitie de la c

# <span id="page-22-0"></span>**3.3. Comment saisir une autre opération ?**

Le bouton **Ajouter** vous permet de saisir quatre types d'opérations :

- **Les encaissements**
- Les décaissements
- Les virements (de banque à banque, de banque à caisse ...)
- Les remises de chèques

Pour les encaissements et les décaissements, des sous-catégories vous permettent de choisir un type d'opération plus précis : encaissement client, encaissement d'effets avec frais, décaissement fournisseur, entretien, essence, frais bancaires, etc.

Laissez-vous guider par le masque de saisie. Tous les champs ne sont pas obligatoires. Par exemple, si vous saisissez des frais bancaires sans TVA, laissez le champ du montant de TVA vide.

# 4. COMMENT LETTRER UN TIERS ?

Le lettrage est une opération consistant à lettrer des factures avec leurs règlements.

Les lignes non lettrées sont donc des lignes qui ne se compensent pas et / ou n'ont pas de rapport entre elles.

Pour réaliser ce pointage, accédez au menu **Quotidien / Saisie– Lettrage simplifié**.

- Dans le champ **Compte**, sélectionnez un fournisseur ou un client : les factures s'affichent alors dans la première liste, les règlements et avoirs dans la seconde.
- Sélectionner une facture et son règlement.
- Cliquez sur le bouton **Lettrer** et confirmez le code proposé : le code se reporte sur ces lignes, ce qui signifie qu'elles sont lettrées.
- Répétez l'opération pour toutes les factures réglées.
- Visualisez les factures non réglées en indiquant **Lignes non lettrées** en **Type de ligne**.
- 

Consultez l'aide en ligne (**F1**) pour de plus amples renseignements sur ce traitement.

# <span id="page-23-0"></span>5. COMMENT POINTER LA BANQUE ?

Le rapprochement bancaire est une opération qui consiste à pointer les opérations bancaires saisies dans le logiciel qui apparaissent dans vos relevés bancaires.

Pour rapprocher un compte, vous devez accéder à la liste des rapprochements par le menu **Quotidien / Saisie – Rapprochement bancaire**. Ensuite, cliquez sur le bouton **Ajouter** ou utilisez la touche [**Inser**].

- Choisissez la banque grâce au champ **Compte à rapprocher**.
- Indiquez le **Libellé** et la **Date de rapprochement** et cliquez sur **Valider**.
- Dans la fenêtre de rapprochement, saisissez le solde inscrit sur votre extrait bancaire dans le champ **Solde du relevé**.
- Pointez les lignes d'écritures en double-cliquant dessus ou grâce au bouton **Pointer** : les lignes pointées disparaissent. Pour les voir, indiquez **Toutes** dans le champ **Lignes à afficher**. Le code pointage, la date et le libellé du rapprochement sont inscrits sur ces lignes.
- Une fois le pointage terminé, le champ **Ecart de rapprochement** doit être à zéro.
- S'il n'y a pas d'écart, sauvegardez le rapprochement et imprimez-le en cliquant sur l'icône de l'imprimante.

Si l'écart de rapprochement n'est pas à zéro à la fin de l'opération, vérifiez les points suivants :

- Certains règlements de votre relevé n'ont peut-être pas été saisis : saisissez-les dans **Ma trésorerie** avant de compléter le pointage.
- Certains règlements n'ont peut-être pas été pointés : pointez bien tous les montants du relevé bancaire.
- Certains règlements ont peut-être été pointés à tort, car ils ne sont pas sur le relevé bancaire : dépointez-les.
- Le solde bancaire ou un règlement ont peut-être été saisis de façon erronée : rectifiez-les.

Consultez l'aide en ligne (**F1**) pour de plus amples renseignements sur ce traitement.

# 6. MES IMPRESSIONS COURANTES

Pour imprimer les achats, les ventes, la trésorerie, les journaux, la balance, le Grand-Livre, accédez à l'option **Quotidien / Saisie – Impressions**.

Puis dans la liste des catégories, choisissez l'état que vous souhaitez.

Cliquez ensuite sur le bouton **Imprimer**.

L'onglet **Filtres** vous permet de définir les options de l'impression.

Cliquez ensuite sur **Imprimer** pour lancer l'édition.

# <span id="page-24-0"></span>7. COMMENT SAUVEGARDER MON DOSSIER ?

Il est très important d'effectuer régulièrement une sauvegarde des données et de travailler sur au moins deux jeux de sauvegarde.

#### **Remarque**

La sauvegarde est le seul moyen de pouvoir retrouver votre travail si votre base a été malencontreusement supprimée ou endommagée.

En fonction de la taille de votre dossier, nous vous conseillons d'effectuer des sauvegardes sur des supports contenant davantage de données, et plus fiables, comme les disques ZIP, ou CD-ROM.

Par le menu **Outils – Sauvegarde**, vous accédez à l'assistant de sauvegarde qui vous permet de sélectionner les options de sauvegarde et de lancer la procédure.

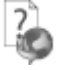

Chaque étape est détaillée dans l'aide en ligne (**F1**).

# **1BPRISE EN MAIN**

# <span id="page-26-0"></span>**Opérations comptables**

# 1. GESTION DES EXERCICES

A la création du dossier, deux exercices sont automatiquement créés.

Au-delà de deux exercices, il vous faut d'abord procéder à la clôture annuelle du premier exercice ouvert puis à la création du nouvel exercice.

Pour créer un nouvel exercice, vous devez accéder à la liste des exercices par le menu **Exercices/Clôtures – Exercices**. Vous devez ensuite :

- utiliser la touche [**Inser**], le menu contextuel **Ajouter** ou le bouton **Ajouter,**
- modifier si besoin les **dates d'exercice**.

Pour changer d'exercice, il faut le définir comme **Exercice courant** quelque soit son état (ouvert ou clôturé). Pour cela, il faut :

- se positionner sur l'exercice désiré dans la liste des exercices,
- sélectionner **Définir un exercice courant** dans la barre de tâches du volet de navigation, dans le menu contextuel ou en appuyant sur le bouton disponible dans la fiche.

L'exercice courant est identifié à la fois par une mise en caractères gras dans la liste des exercices et par la mention des dates de l'exercice courant dans la barre de titre de l'application.

La définition de l'exercice courant servira principalement à initialiser les filtres. Dans tous les cas, tous vos exercices (ouverts ou clôturés) resteront accessibles.

### 2. CREATION D'UN COMPTE

Pour créer un compte, vous devez accéder à la liste des comptes par le menu **Quotidien / Saisie – Plan comptable entreprise**. Ensuite, utilisez la touche [**Inser**] ou le bouton **Ajouter**.

Suite à l'ouverture d'une nouvelle fiche, vous devez indiquer le numéro de compte et son intitulé. L'intitulé court est l'intitulé qui apparaîtra dans les saisies pratiques.

L'onglet **Paramétrage** vous permet de renseigner les paramètres de lettrage, échéance et TVA du compte. Les cases **Nature d'achat** et **Nature de vente** servent à former la liste des natures d'achat ou de vente qui s'affiche lors de la saisie dans **Mes achats** et **Mes ventes**.

L'onglet **Facturation** contient les coordonnées des tiers.

<span id="page-27-0"></span>L'aide en ligne, accessible par la touche **F1** vous indique comment renseigner dans sa totalité une fiche compte.

# 3. CREATION D'UN JOURNAL

Pour créer un journal, vous devez accéder à la liste des journaux par le menu **Paramètres – Journaux**. Ensuite, utilisez la touche [**Inser**] ou le bouton **Ajouter**.

Suite à l'ouverture d'une nouvelle fiche, vous devez saisir le code journal, le type de journal (achat, vente, trésorerie, opérations diverses) et une description.

Dans l'onglet **Saisie** :

- Vous pouvez définir le mode de numérotation des pièces de votre journal.
- Vous devez indiquer le compte de contrepartie des journaux de trésorerie.

Les autres paramètres ne sont utiles que si vous utilisez la saisie des écritures comptables.

Consultez l'aide en ligne (**F1**) pour de plus amples renseignements sur cette fiche.

# 4. SAISIE D'UNE ECRITURE COMPTABLE

Pour saisir une écriture comptable, accédez à l'option **Quotidien / Saisie – Mes écritures comptables**. Ensuite, sélectionnez la tâche **Nouvelle écriture comptable** dans la barre de tâches ou dans le menu contextuel. Complétez les différents champs de l'entête et de chaque ligne composant l'écriture.

Une fois l'écriture équilibrée, un message vous propose de saisir l'écriture suivante : répondez **Oui** pour continuer.

Consultez l'aide en ligne (**F1**) pour de plus amples renseignements sur cette saisie.

# 5. SAISIE DES VENTES COMPTOIR

Les ventes comptoir se décomposent en deux opérations : la saisie du ticket Z puis la remise en banque.

Pour créer le ticket Z, sélectionnez **Quotidien / Saisie – Autres saisies – Ventes comptoir** et sélectionnez la tâche **Nouveau Ticket Z**. Dans la fenêtre, saisissez les différents champs proposés puis ventilez les recettes et les ventes.

<span id="page-28-0"></span>Pour créer une remise en banque, sélectionnez **Quotidien / Saisie – Autres saisies – Ventes comptoir** et sélectionnez la tâche **Nouvelle remise en banque**. Renseignez, si besoin, la banque par défaut des cartes bancaires puis ventilez votre remise par banque et type de remise.

Consultez l'aide en ligne (**F1**) pour de plus amples renseignements sur cette saisie.

# 6. DECLARATION DE TVA

Pour que la déclaration de TVA se mouvemente correctement, il faut au préalable renseigner les informations sur le dossier et les fiches comptes.

Pour établir une déclaration de TVA, vous devez accéder à la liste des déclarations par le menu **Quotidien / Saisie – Déclaration de TVA**. Ensuite, utilisez la touche [**Inser**] ou le bouton **Ajouter**.

- Choisissez la déclaration à effectuer, indiquez la période et choisissez les feuillets à inclure dans votre déclaration. Cliquez sur **Valider**.
- Vous obtenez :
	- o l'aperçu de la déclaration,<br>o un onglet avec les lignes d
	- un onglet avec les lignes d'écritures incluses dans la déclaration.
	- o un onglet avec les lignes non déclarées, car des erreurs sont détectées.

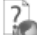

Consultez l'aide en ligne (**F1**) pour de plus amples renseignements pour remplir une déclaration.

# 7. VALIDATION DES ECRITURES

Vous pouvez valider les écritures de façon globale ou écriture par écriture :

- De façon globale : Accédez au menu **Exercices / Clôtures Gestionnaire de journaux**, sélectionnez les journaux et mois souhaités. Dans la barre de tâches, cliquez sur **Valider les écritures**.
- Ecriture par écriture : Accédez au menu **Quotidien / Saisie Mes écritures comptables**. Ouvrez une écriture en double-cliquant dessus ou grâce au bouton **Modifier l'écriture comptable** de la barre des tâches. Une fois l'écriture ouverte, cliquez sur **Actions sur les écritures + Valider l'écriture courante**.

Le statut "Validé" est symbolisé par un "V" dans la colonne « Statut ».

Consultez l'aide en ligne (**F1**) pour de plus amples renseignements sur ce traitement.

# <span id="page-29-0"></span>8. CLOTURES MENSUELLES

Pour clôturer mensuellement un journal, vous devez accéder au menu **Exercices / Clôtures – Gestionnaire de journaux**.

La clôture mensuelle permet d'empêcher la modification du journal. Les écritures qu'il contient doivent auparavant être validées.

Tous les journaux et tous les mois d'un exercice doivent être clôturés mensuellement pour que l'exercice puisse faire l'objet d'une clôture annuelle.

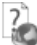

Consultez l'aide en ligne (**F1**) pour de plus amples renseignements sur ce traitement.

# 9. CLOTURE ANNUELLE ET A NOUVEAUX

La clôture annuelle est une opération irréversible qui vise à rendre intangibles les éléments comptables de l'exercice courant.

Vous pouvez y accéder par le menu **Exercices / Clôtures – Clôture annuelle**.

L'exécution de cette opération nécessite à faire vérifier par le logiciel le respect de certaines conditions (validation des écritures, clôture mensuelle des journaux…).

La génération des A Nouveaux est indépendante de la clôture d'un exercice.

En effet, il est possible de générer les A Nouveaux de deux manières différentes :

- Manuellement, par le menu **Exercices / Clôtures Exercices** et en sélectionnant **Générer les A Nouveaux** sur l'exercice courant qui doit les recevoir.
- Automatiquement, à la création d'un exercice ou à la clôture d'un exercice en fonction des options choisies dans **Paramètres – Société – Options comptables – A Nouveaux.**

D'autre part, lors de la création d'un dossier ou d'un exercice, il est possible de saisir manuellement une balance d'ouverture. Pour cela, accédez au menu **Quotidien / Saisie– Mes écritures comptables** puis sélectionner **Saisir la balance d'ouverture** dans la barre de tâches ou dans le menu contextuel.

Consultez l'aide en ligne (**F1**) pour de plus amples renseignements sur ce traitement.

# 10. LES RELEVES BANCAIRES

Le logiciel vous permet de créer ou d'importer vos relevés bancaires. De là, vous pourrez directement procéder à la comptabilisation de vos lignes de relevés.

Pour cela, accéder au menu **Quotidien / Saisie – Rapprochement – Relevés bancaires**.

# *2BOPERATIONS COMPTABLES*

# **Exercise Service Service Service Service Service Service Service Service Service Service Service Service Servi**

<span id="page-32-0"></span>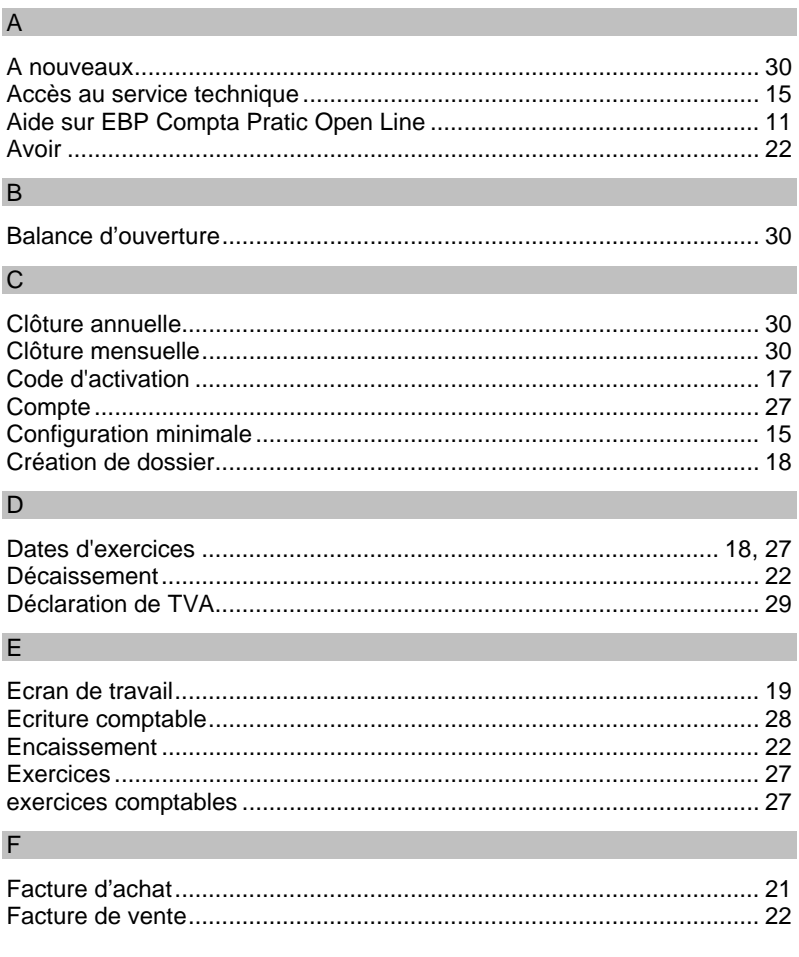

# 3BINDEX

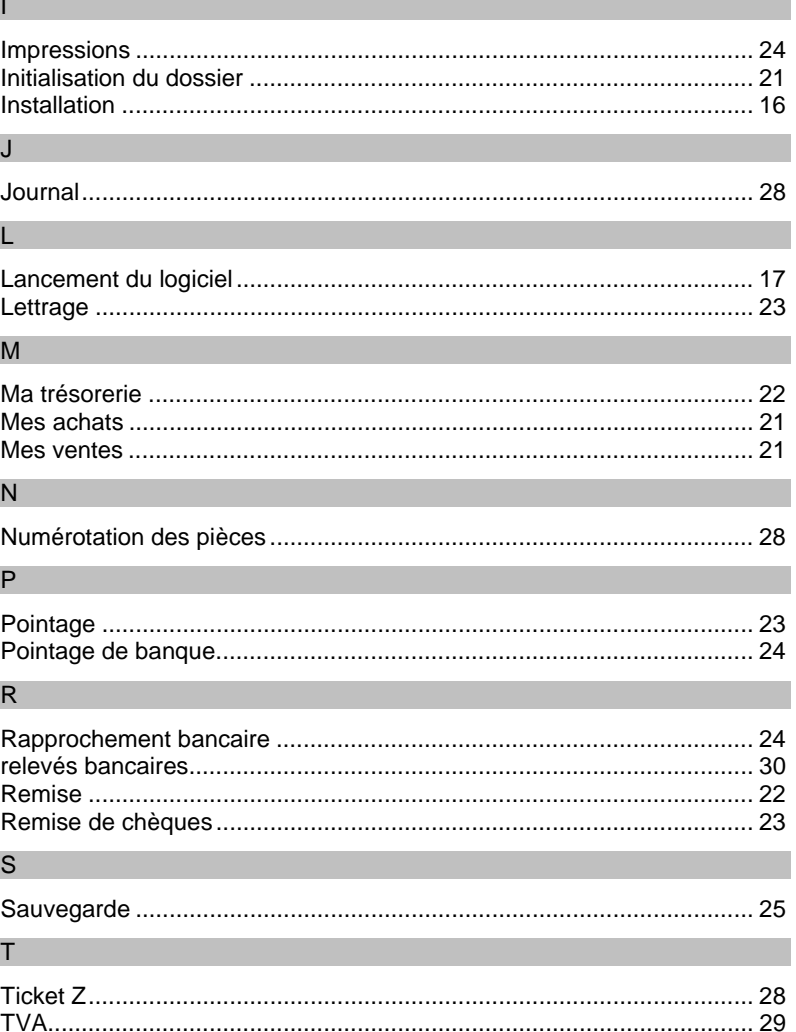

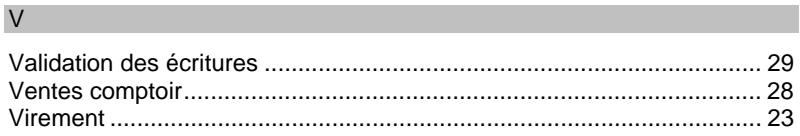